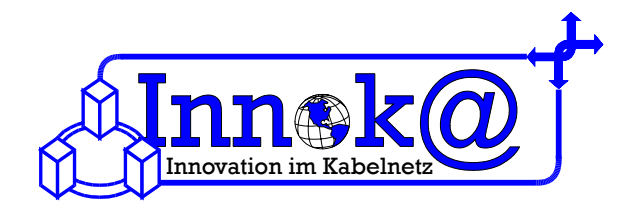

# **Abfragen des Daten-Verbrauches für volumenabhängige Tarife**

Wenn Sie einen Vertrag mit einem volumenabhängigen Tarif bei uns abgeschlossen haben, können Sie unter **www.kabelkundenservice.de**

Ihr verbrauchtes Daten-Volumen abrufen. So haben Sie die Möglichkeit Ihr Daten-Volumen täglich zu kontrollieren. Einmal am Tag wird Ihr Anzeige aktualisiert. Natürlich können Sie auch auf der Homepage

## **www.tv-cable.net**

im "**Service-Bereich**" unter "**Kunden-Center**", Ihr verbrauchtes Daten-Volumen abrufen. Auch hier gelangen Sie zu dem Service-Center, welches Ihnen hilft Ihren Daten-Verbrauch zu kontrollieren.

Anmeldung

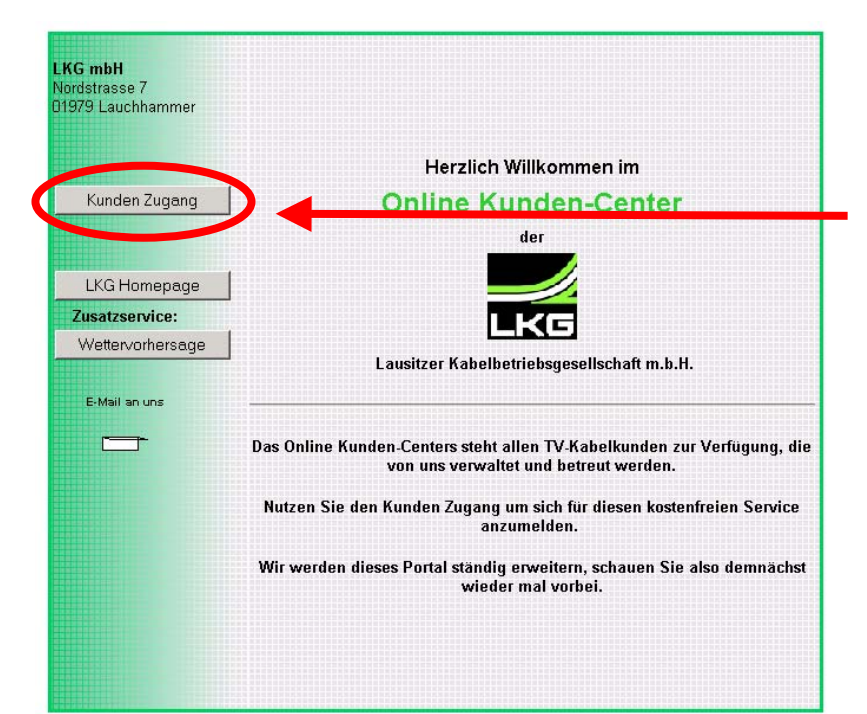

Bitte geben Sie in die Adresszeile Ihres Browsers die Internetadresse **www.kabelkundenservice.de** ein.

Nun befinden Sie sich in dem "Online Kunden-Center". Auf der linken Seite finden Sie einen Button "Kunden Zugang". Bitte klicken Sie darauf.

#### **1. Schritt:**

Um Ihr Daten-Volumen abfragen zu können, brauchen Sie einen Kundenzugang. Da Sie diese Seite das erste Mal besuchen, müssen Sie sich bitte einen Kundenzugang einrichten bzw. anmelden. Bei jedem weiteren Besuch brauchen Sie dies **nicht** tun.

#### **Nur beim ersten Anmelden müssen Sie einen neuen Kundenzugang einrichten.**

Die nächsten Anmeldungen gehen schnell vonstatten. Nun ist nur noch eine Eingabe Ihrer LKG-Vertragsnummer (LH-...) und des selbstgewählten Passwortes notwendig. Doch nun zunächst zur Einrichtung bzw. Anmeldung eines Kundenzugangs.

Auf der linke Seite befinden sich Buttons. Klicken Sie hier bitte auf den Button "**Anmeldung**".

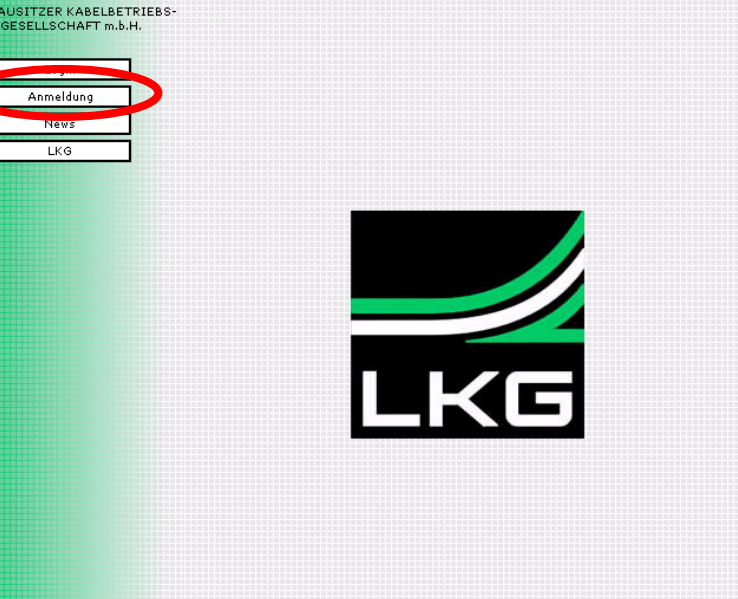

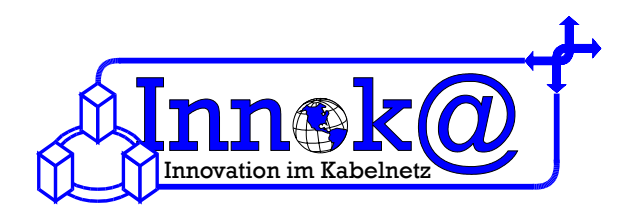

## **2. Schritt:**

Jetzt sehen Sie ein Fenster mit Formularfeldern. Hier ist nun Platz für Ihre persönlichen Daten. Das betrifft zum Beispiel Vorname, Nachname usw. .

**Bitte beachten Sie: Die mit einem Sternchen gekennzeichneten Felder sind Pflichtfelder, und müssen zur Einrichtung Ihres Kunden-Zugangs vollständig ausgefüllt sein.** 

Bitte geben Sie in das Feld **"Vertragsnummer"** Ihre **LKG-Vertragsnummer (LH- ...)** ein.

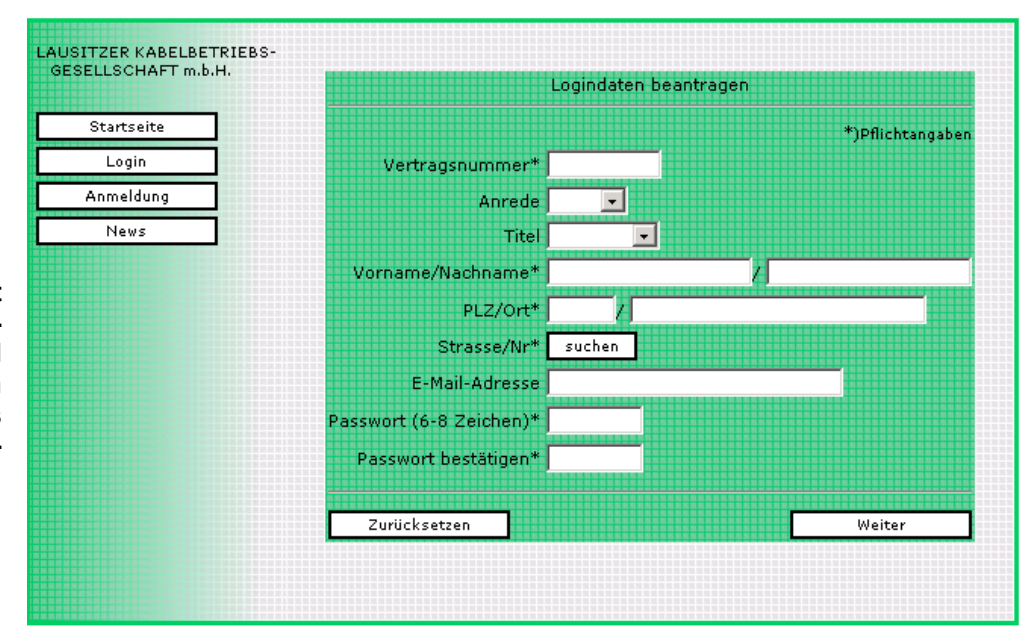

## **Sollten Sie Ihre LKG-Vertragsnummer nicht zur Hand haben, können Sie sich unter der Telefonnummer 0 35 74 / 46 30 70 nach Ihrer Vertragsnummer erkundigen.**

Bitte wählen Sie Ihre Straße in der Liste aus und geben danach die Hausnummer ein. In das Feld **"Passwort"** tragen Sie bitte eine von Ihnen gewählte Zeichenfolge ein.

**Doch bitte beachten Sie, diese Zeichenfolge, muss mindestens 6 Zeichen enthalten, darf höchstens 8 Zeichen lang sein und sind Zahlen und Buchstaben, ausgenommen Sonderzeichen (z.B.: ; , . - \_) bzw. Umlaute (z.B.: ä, ö, ü, ß…)** 

Haben Sie all Ihre Eingaben getätigt, so klicken Sie auf **"Weiter"** und folgen Sie den Anweisungen.

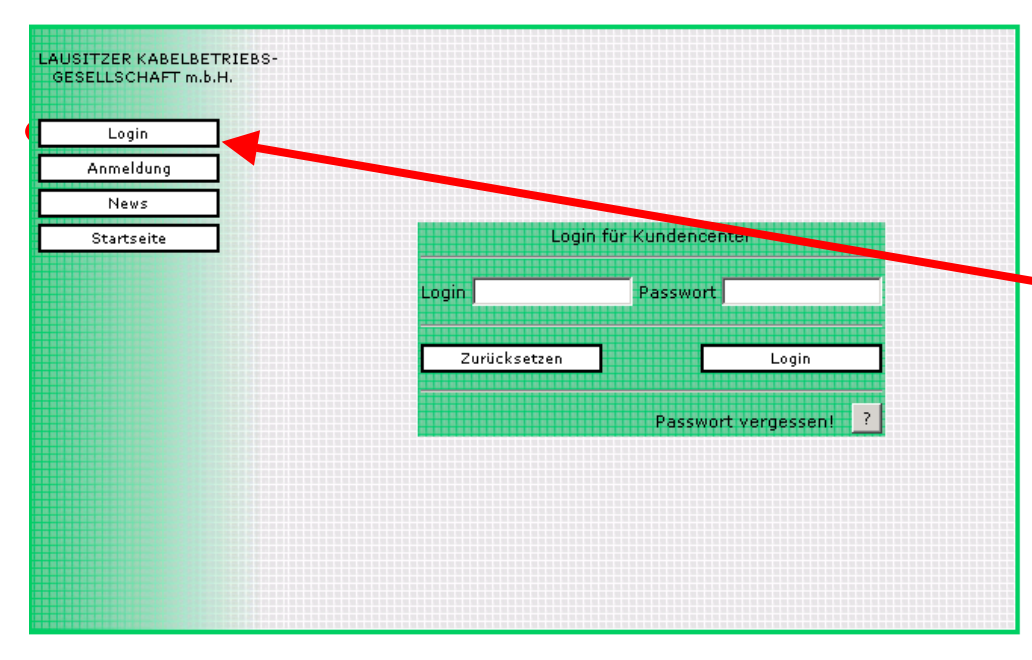

**3. Schritt:** 

Sie haben soeben Ihren persönlichen Kunden-Zugang erstellt und können sich nun in das Online-Kunden-Center einloggen. Deshalb klicken Sie bitte in der Navigationsleiste auf der linken Seite auf "**Login**". **Beim Einloggen sollten Sie beachten, dass in das**  Feld "Login" Ihre LKG-**Vertragsnummer (LH-...)** 

**und in das Feld Passwort die von Ihnen bei der Anmeldung ausgewählte Zeichenfolge eingetragen wird.** 

Sollten Sie Ihr Passwort

vergessen haben, dann klicken Sie bitte auf "Passwort vergessen. Sie werden dann durch ein paar Anweisungen geleitet, durch die Ihr bestehender Kundenzugang gelöscht wird. Ihr Verbrauch und sonstigen Daten bleiben jedoch weiterhin erhalten. Ist dies der Fall, melden Sie sich bitte noch einmal neu an. (Gehen Sie hierzu bitte die Punkte 1 bis 3 noch einmal durch.)

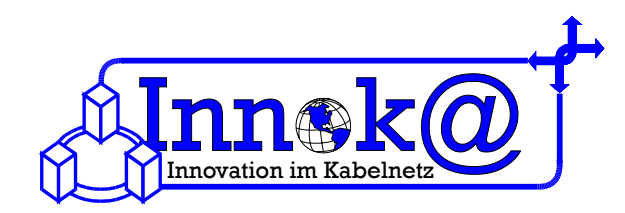

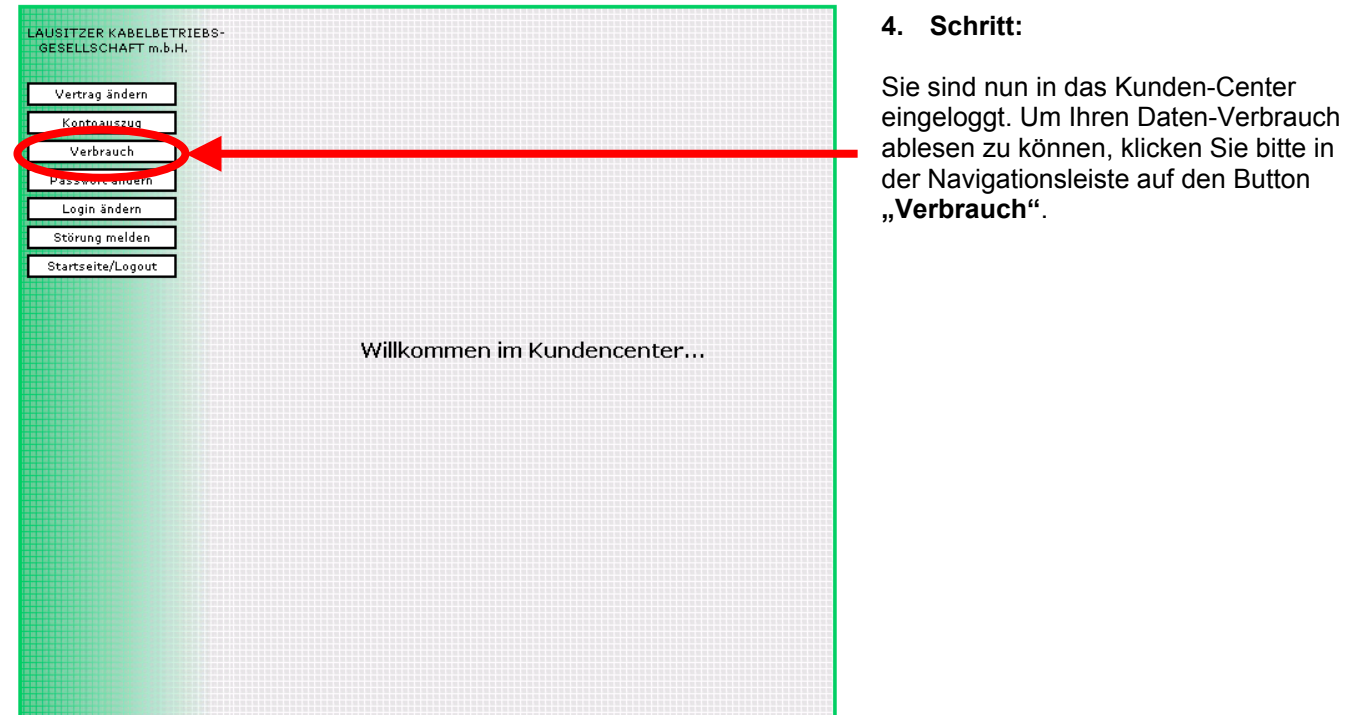

### **5. Schritt:**

Nun können Sie den Zeitraum auswählen, für den Sie Ihren Daten-Verbrauch angezeigt haben möchten.

Sie haben verschiedene Möglichkeiten. Zum Beispiel können Sie nun den Zeitraum, für den Sie Ihren Daten-Verbrauch angezeigt haben möchten, manuell eingeben. Hierzu geben Sie bitte das Anfangsdatum in das Feld "von" ein und das Enddatum in das Feld "bis".

#### **Bitte beachten Sie, das die Daten im Format Datum.Monat.Jahr (z.B.: 19.02.03) eingegeben werden müssen.**

Sie können Sich Ihren Daten-Verbrauch natürlich auch in ganzen Monaten anzeigen lassen. Klicken Sie dafür bitte auf die jeweiligen Button. Zum Beispiel auf den Button "Voriger Monat" oder auf den Button "Februar". So können Sie den Daten-Verbrauch in dem von Ihnen gewünschten Zeitraum abrufen.

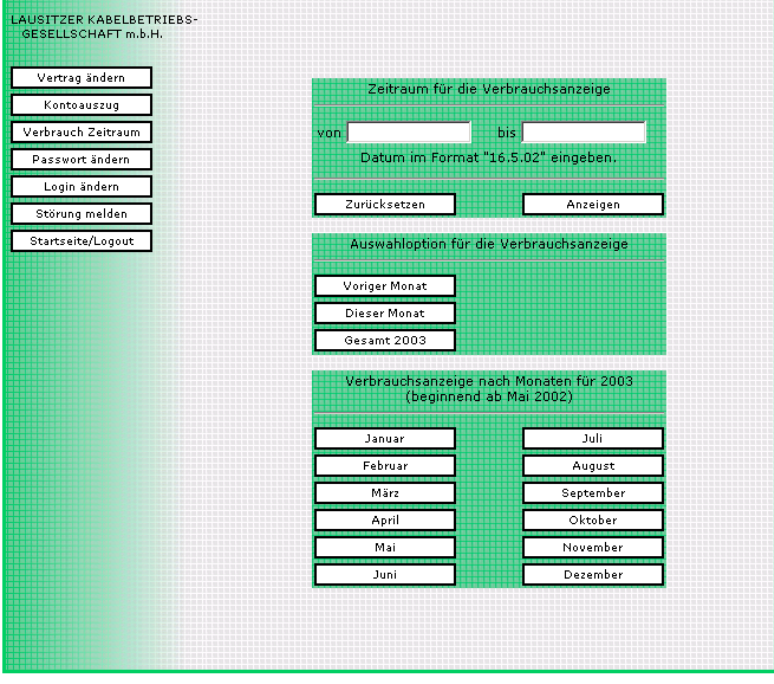

**Button** 

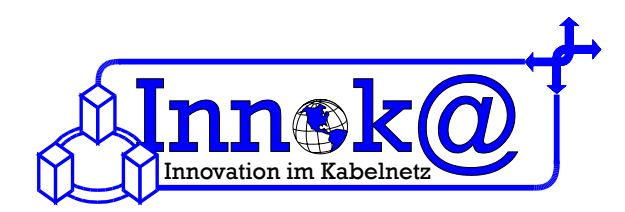

### **6. Schritt:**

Haben Sie sich für einen Zeitraum entschieden, so erscheint nun eine Tabelle. Diese Tabelle zeigt Ihnen das jeweilige Datum, die IP-Adresse Ihres Computers (z.B. 10.0.10.23), die Art Ihres Internetservices (z.B. Profi), Ihren Download-Verbrauch, Ihren Upload-Verbrauch und Ihren Gesamt-Daten-Verbrauch an.

Am unteren Ende der Tabelle finden Sie Ihren Gesamt-Daten-Verbrauch. Diese ist entscheidend für die Abrechnung Ihres Internetdienstes. Der Gesamt-Daten-Verbrauch wird in Kbyte und in Mbyte angegeben.

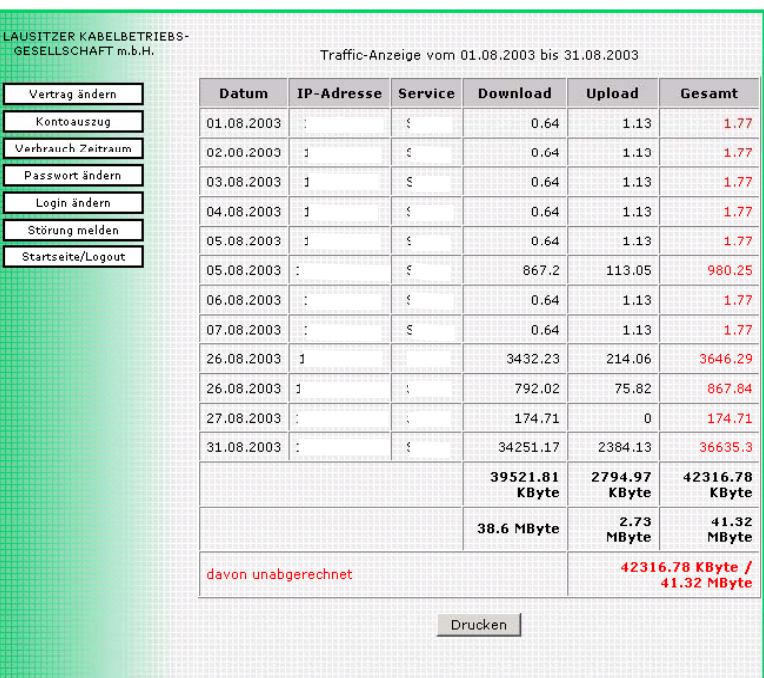

**1 Bitte beachten Sie: 1024KB = 1Mbyte** 

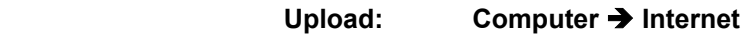

**Download:** Computer ← Internet

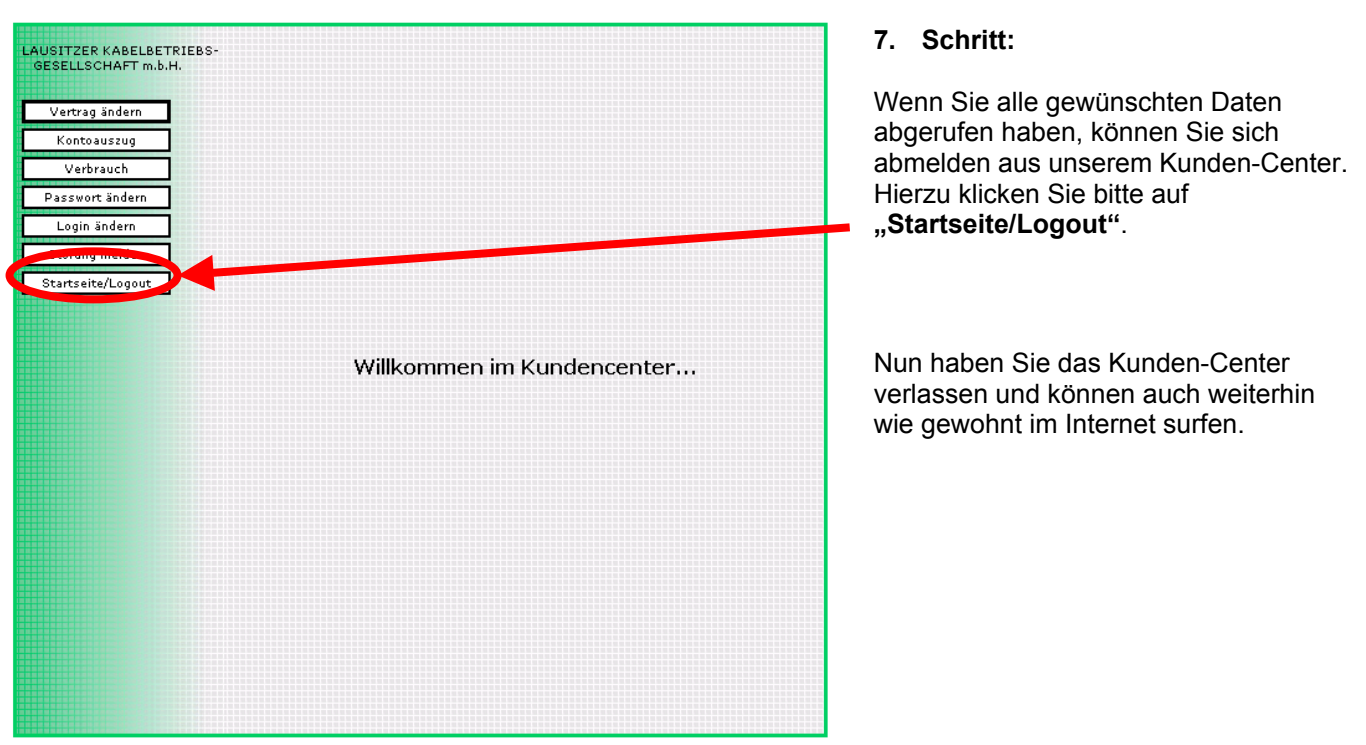